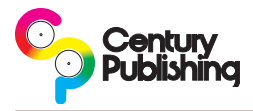

## **Overview**

Loading a Quark PDF Style is quick and painless. Be sure you have downloaded the Century Quark PDF Style before you begin. You can download it from: [http://www.centurypublishing.com/customer-help-center/pdf-export-settings](http://www.centurypublishing.com/customer-help-center/pdf-export-settings-guide/quark/quark-pdf-export-settings/)[guide/quark/quark-pdf-export-settings/](http://www.centurypublishing.com/customer-help-center/pdf-export-settings-guide/quark/quark-pdf-export-settings/). Be sure to save the preset file to a location will be able to find later. For the purposes of these instructions we are using QuarkXPress 8, but steps are the same for QuarkXPress 7 and newer.

## **Loading the PDF Preset**

- 1. Within Quark, click in the **Edit** menu, then click **Output Styles…**
- 2. This will open up a new window that lists currently loaded Output Styles displayed at the top and buttons along the bottom. Click on the **Import…** button.
- 3. Another window should now be open allowing you to browse to the PDF Style file you downloaded. Navigate to where the file is saved, highlight it then click the **Open** button.
- 4. You will now be back in the window displaying the currently loaded Output Styles and you should now see the CenturyPDF setting listed. Click the **Save** button to close the window and save the PDF Style in your list of Output Styles.

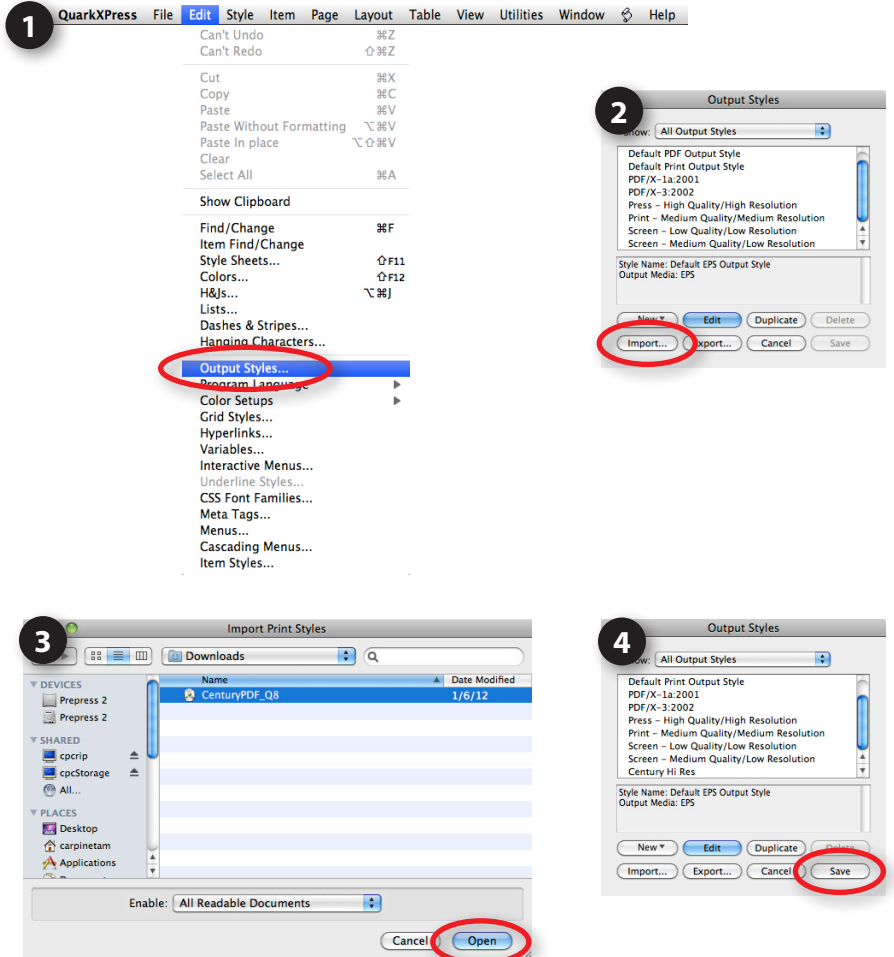

## **Using the PDF Style**

When you are ready to make the final press quality PDFs of your magazine, within Quark, click the **File** menu then click **Export**, then select **Layout as PDF…** At this point you will be prompted to choose a name and location for your PDF(s). Be sure to select the Century PDF style as the PDF Style before you click the **Save** button.